## **Instrukcja elektronicznej rejestracji jako osoba bezrobotna w Powiatowym Urzędzie Pracy w Jaśle – przedstawiamy przebieg przykładowej rejestracji.**

- 1. W zależności od przekazywanych indywidualnych danych proces rejestracji może się różnić. Należy podawać tylko prawidłowe, zgodne ze stanem faktycznym dane.
- 2. Aby zarejestrować się elektronicznie bez wizyty w urzędzie konieczne jest posiadanie Profilu Zaufanego lub kwalifikowanego podpisu elektronicznego. Profil zaufany można założyć na stronie [https://pz.gov.pl](https://pz.gov.pl/) lub poprzez banki wyszczególnione na stronie [https://pz.gov.pl/dt/registerByXidp.](https://pz.gov.pl/dt/registerByXidp)
- 3. Na stronie internetowej Powiatowego Urzędu Pracy w Jaśle <https://jaslo.praca.gov.pl/> w zakładce "Dla bezrobotnych i poszukujących pracy / Rejestracja w urzędzie przez Internet" zamieszczono link do usług elektronicznych, które można załatwić przez Internet.

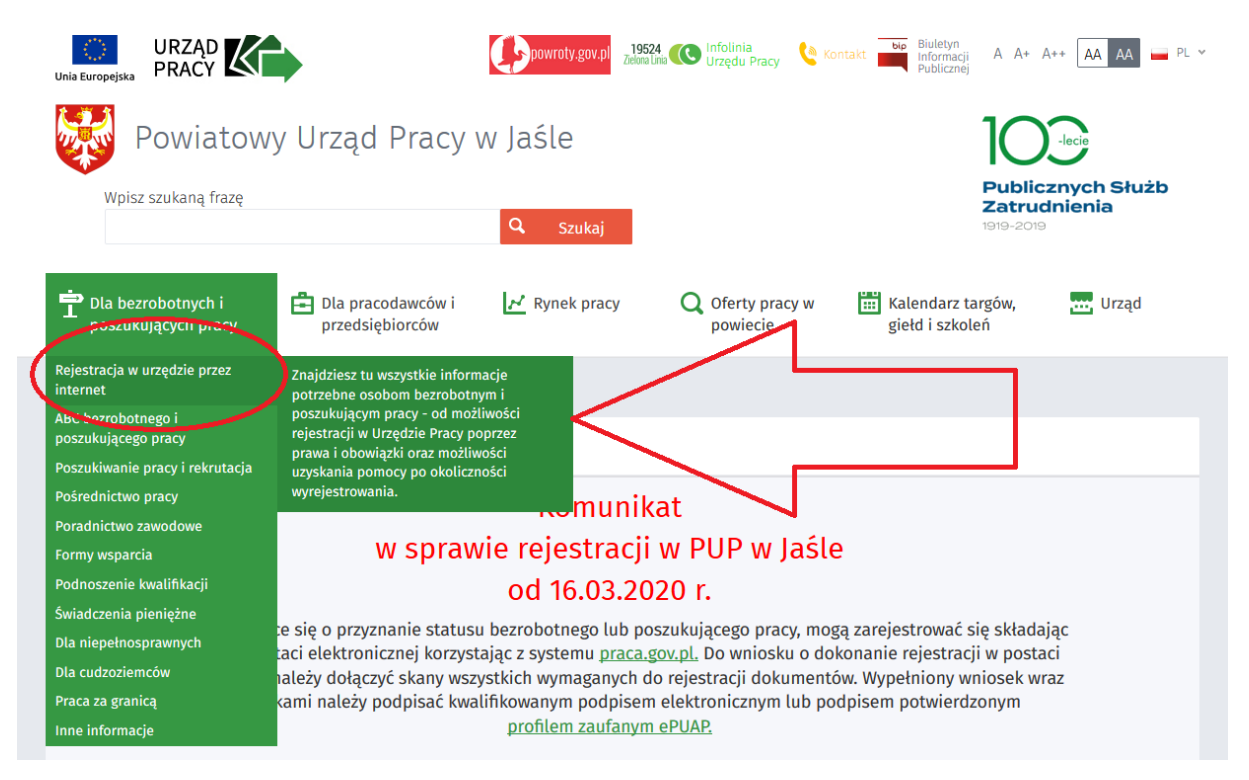

4. Kolejnym krokiem jest wejście na stronę praca.gov.pl klikając w ikonę na stronie:

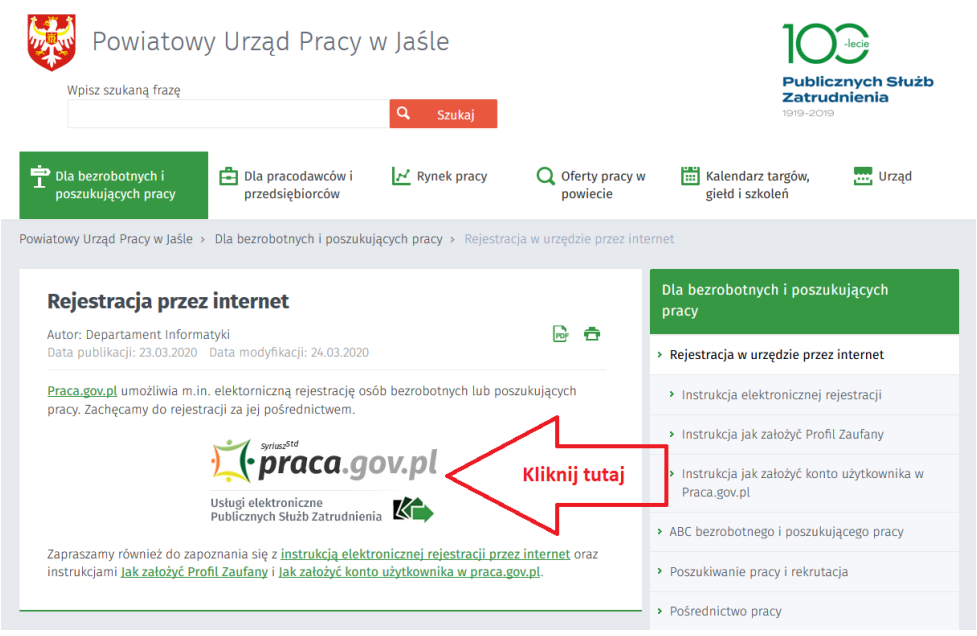

Jeśli chcesz wejść bezpośrednio na stronę rejestracji kliknij w poniższy link: [https://www.praca.gov.pl/eurzad/index.eup#/panelOgolny.](https://www.praca.gov.pl/eurzad/index.eup#/panelOgolny)

5. Następnym krokiem jest rozpoczęcie procesu rejestracji.

Wybierz interesującą Cię usługę tj. "Rejestracja osoby bezrobotnej, poszukującej pracy."

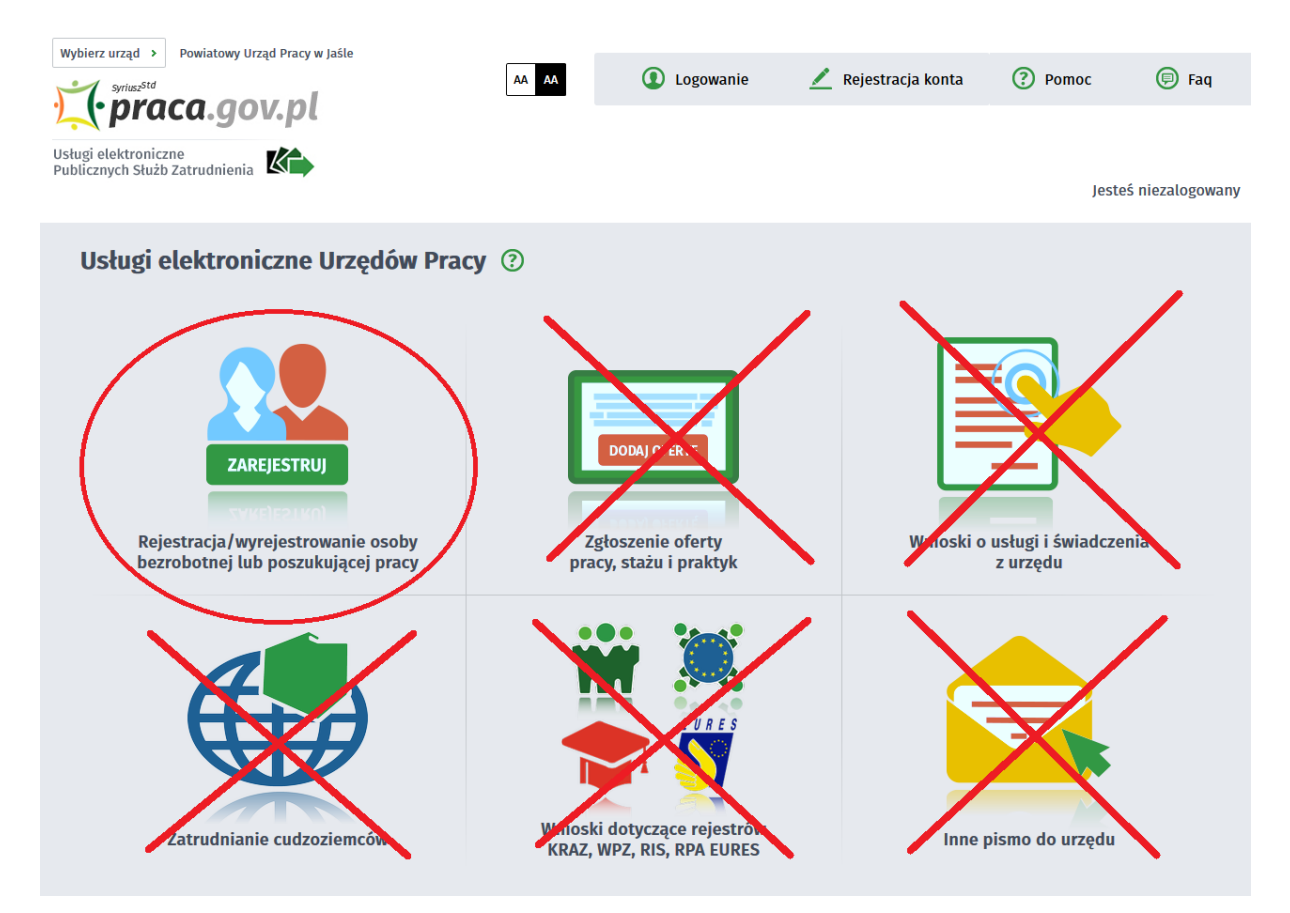

6. W kolejnym oknie wybierz "Zgłoszenie od rejestracji, jako osoba bezrobotna lub poszukująca pracy"

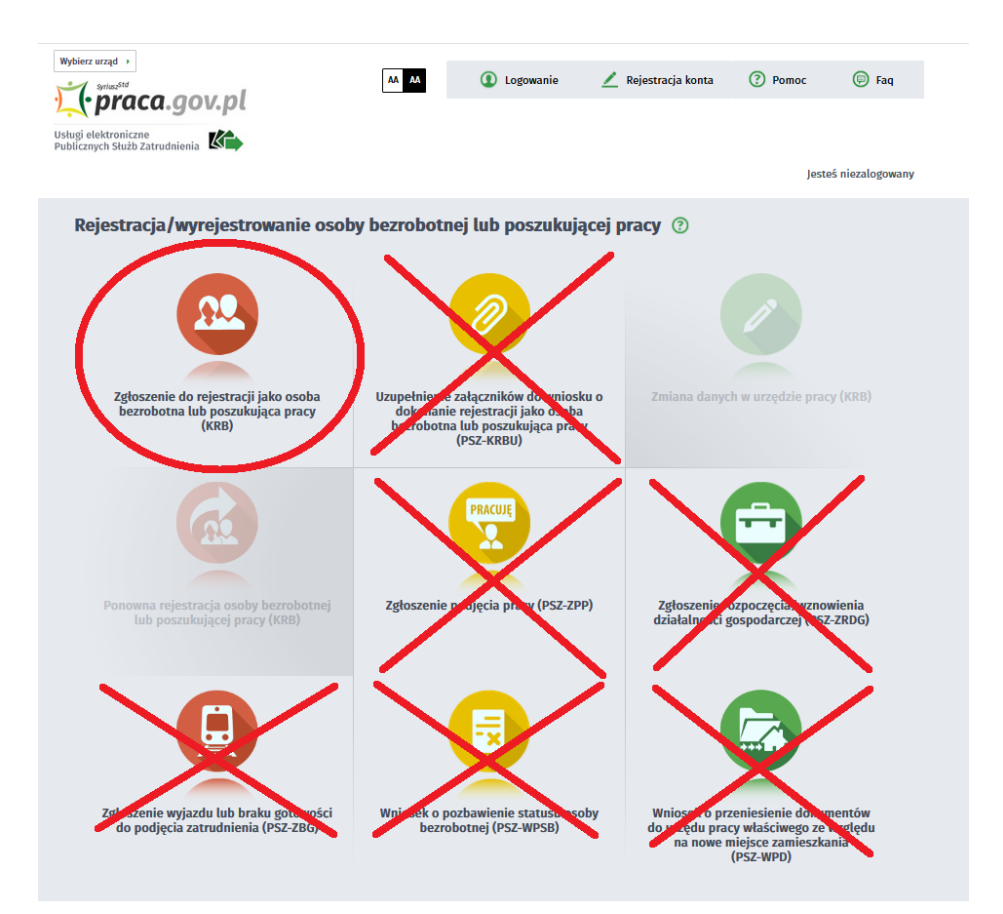

7. System przeniesie Cię na stronę Praca.gov.pl. W tym miejscu **wybierz adresata wniosku - Powiatowy Urząd Pracy w Jaśle**. Możesz również zapoznać się z filmem instruktażowym dot. elektronicznej rejestracji.

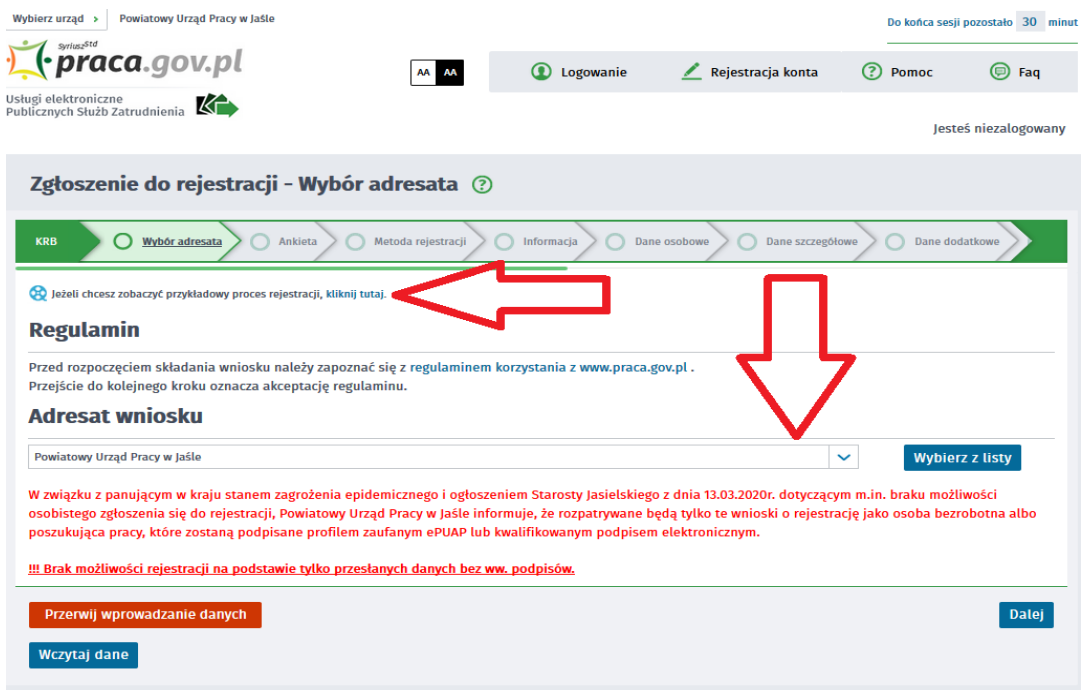

8. Uzupełnij formularz przechodząc przez kolejne zakładki (przycisk DALEJ). Pierwszym krokiem jest uzupełnienie ankiety, która ustali Twój status na rynku pracy. Odpowiedzi na pytania muszą być zgodne z prawdą, indywidualne dla każdego klienta, pod rygorem odpowiedzialności za składanie fałszywych oświadczeń.

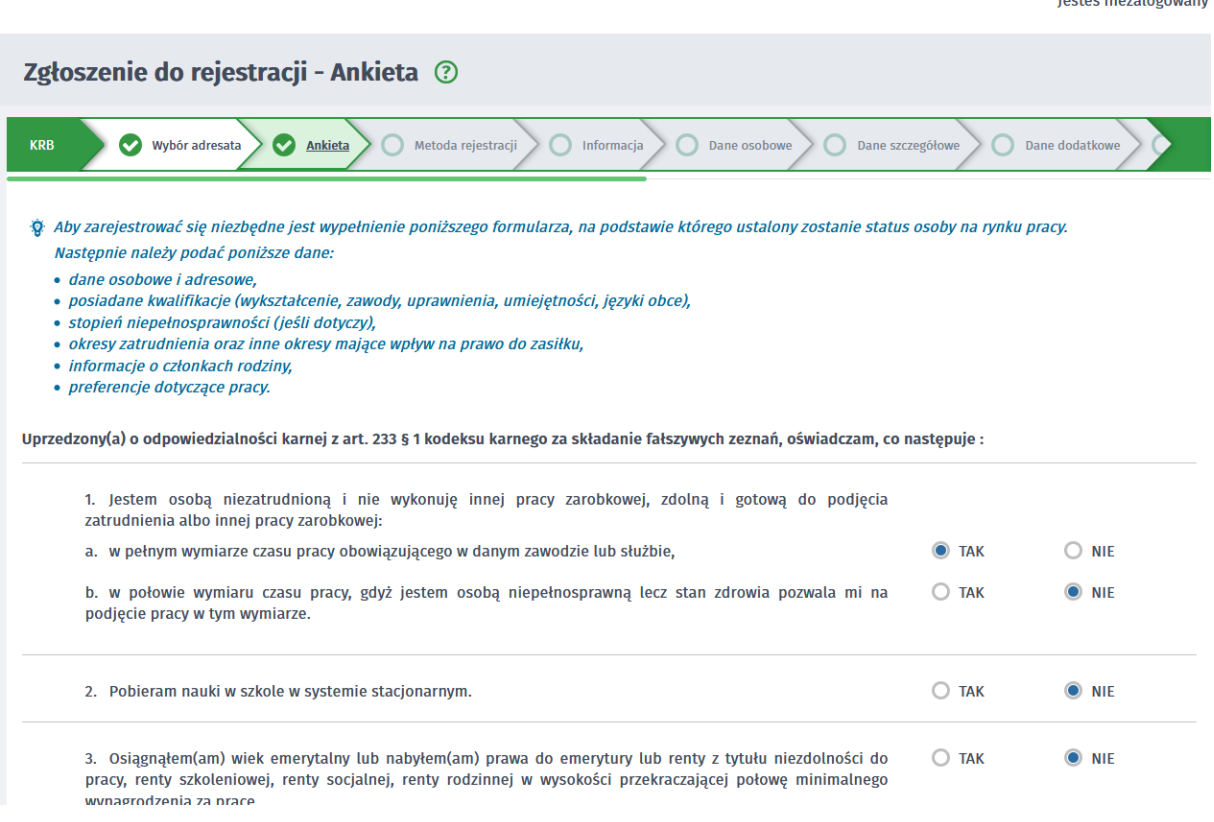

9. Po uzupełnieniu ankiety przepisz kod z obrazka i przejdź na kolejną zakładkę formularza wybierając "Ustal status osoby na rynku pracy"

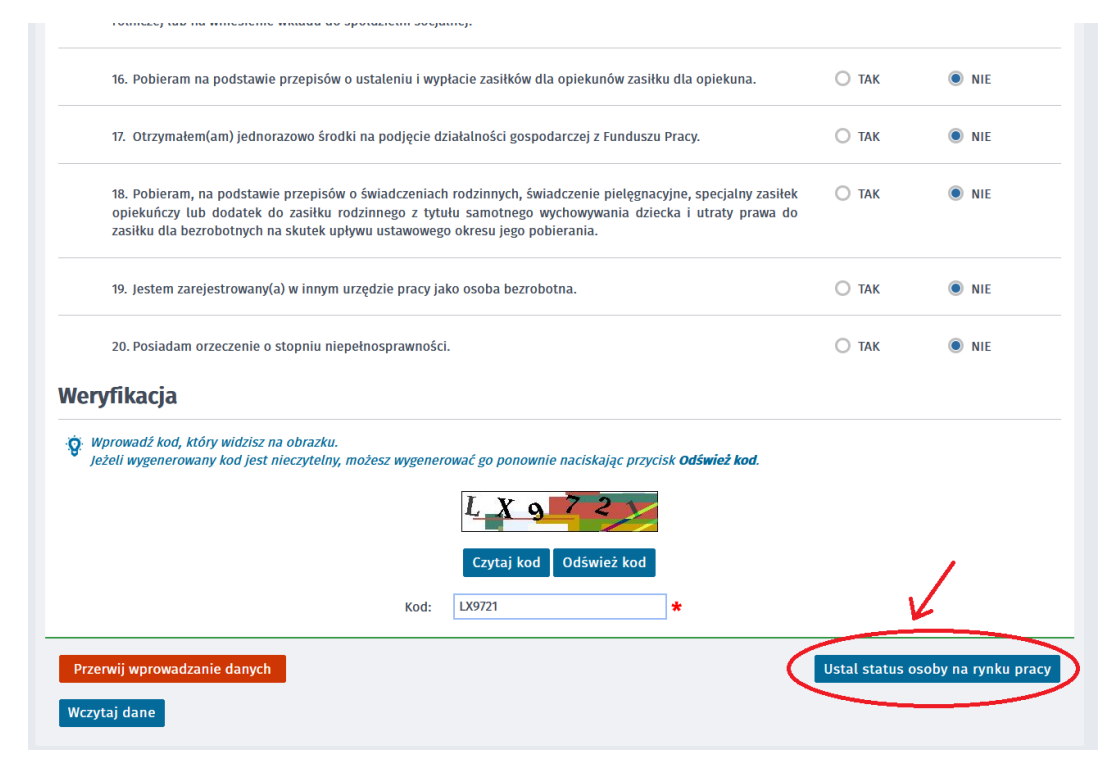

10.Potwierdź ustalony status.

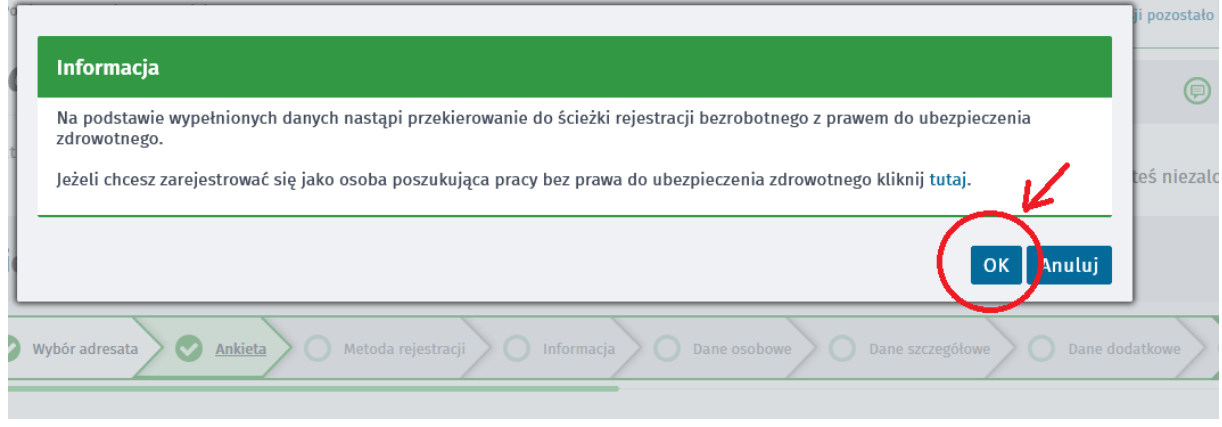

11.Następnie wybierz metodę rejestracji - Rejestracja w Powiatowym Urzędzie Pracy

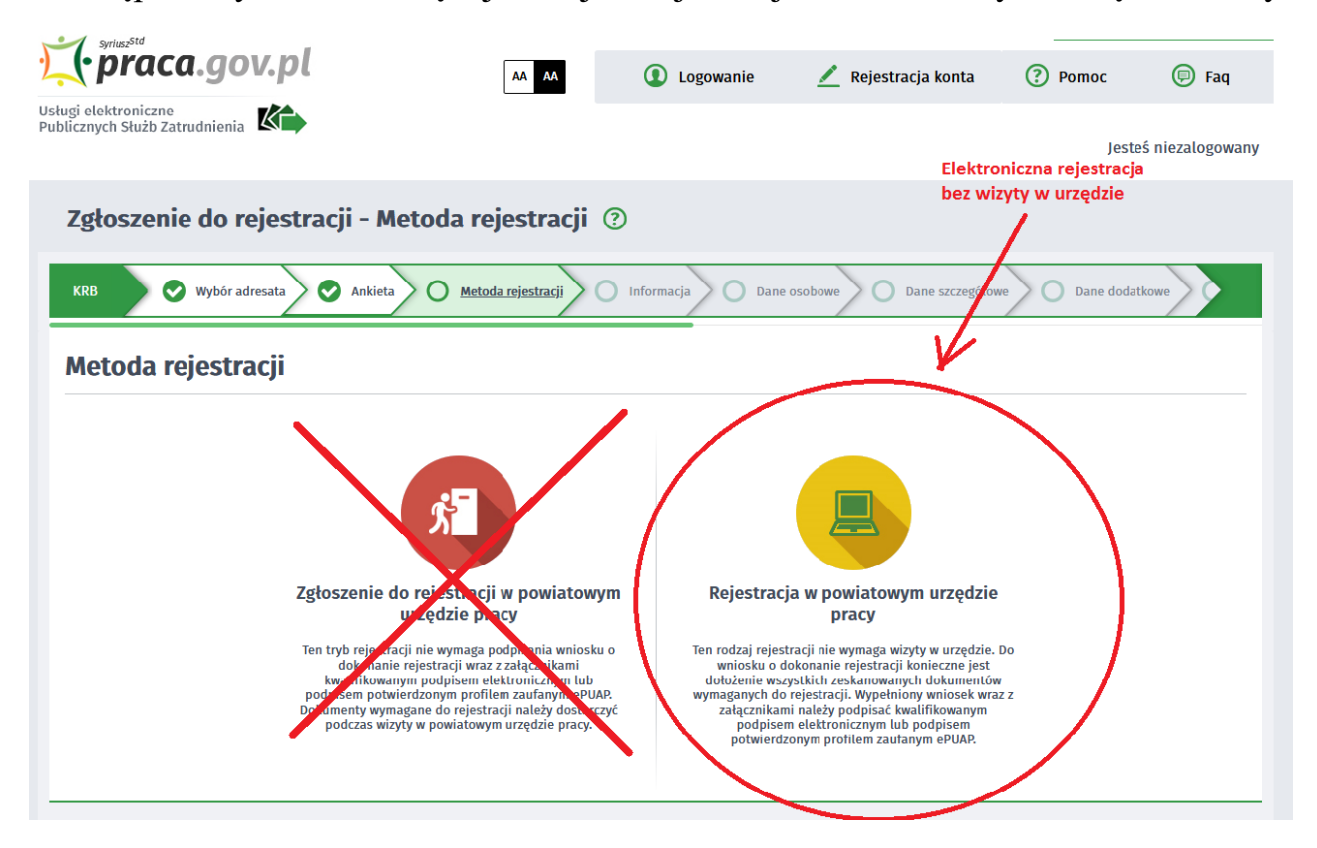

12.Zapoznaj się z informacjami, w tym z wykazem dokumentów, potrzebnych do rejestracji. Wymagane dokumenty należy zeskanować. Możesz również zrobić zdjęcia telefonem komórkowym, jednak zwróć uwagę na wielkość pojedynczego pliku **(maksymalnie 1MB)**. Mniejsze pliki możesz uzyskać wybierając gorszą jakość zdjęcia w telefonie. Zalecane jest przygotowanie wszystkich dokumentów na początku procesu rejestracji.

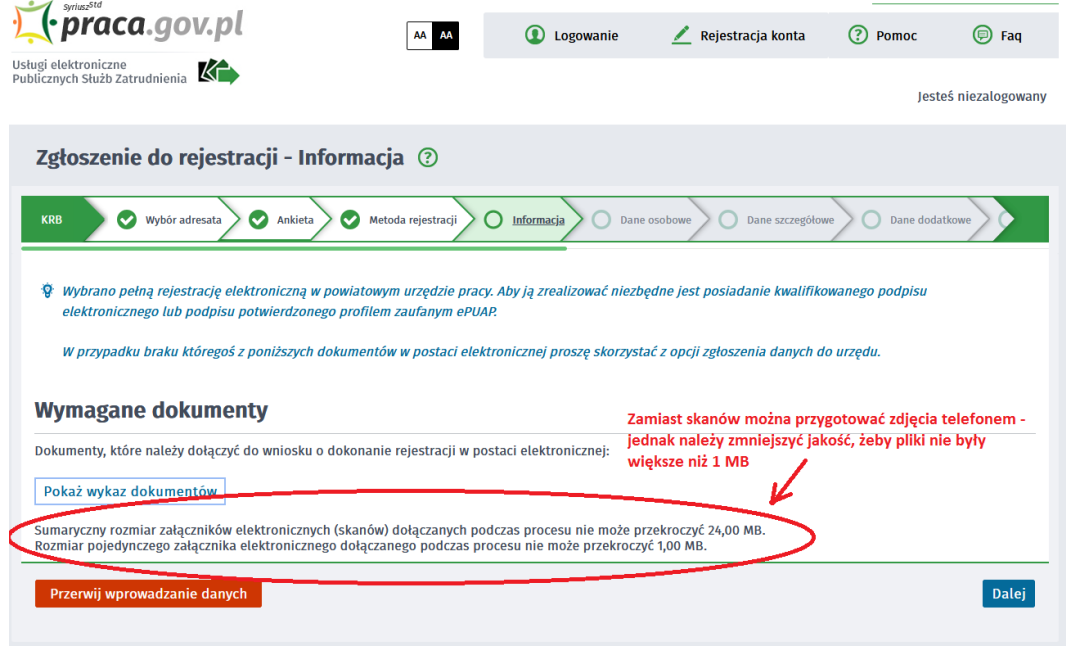

13.Wypełnij dane identyfikacyjne i dołącz wymagane załączniki

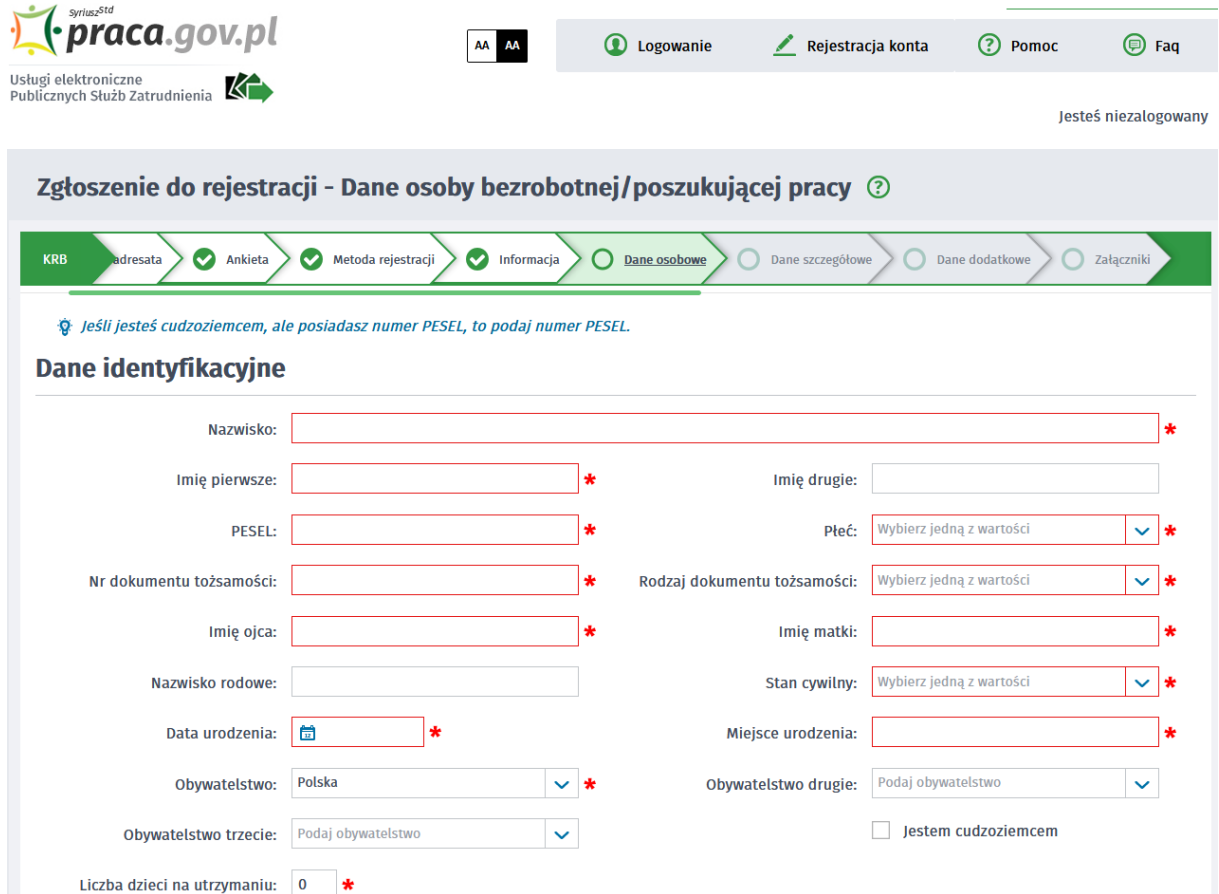

14.Podczas dodawania załączników na bieżąco możesz sprawdzać wielkość załączanych plików i ich ilość.

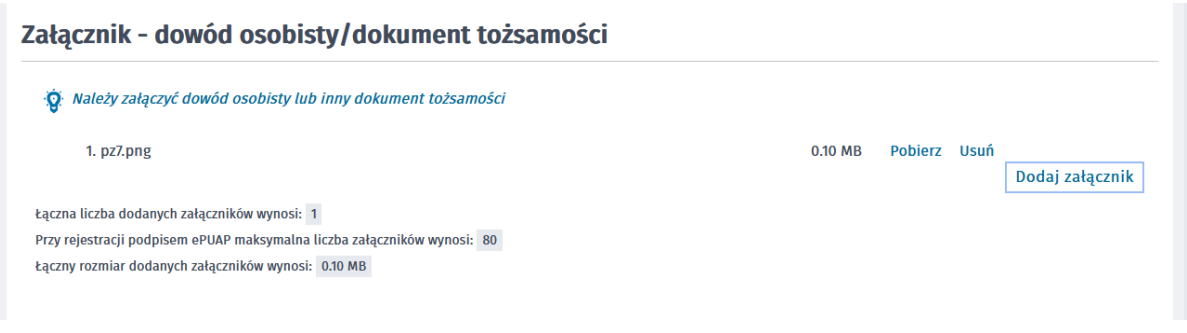

15.W kolejnych krokach uzupełnij Wykształcenie, Umiejętności, Przebieg zatrudnienia, posiadane Uprawnienia, itp. zgodnie z kolejnymi krokami Formularza rejestracji

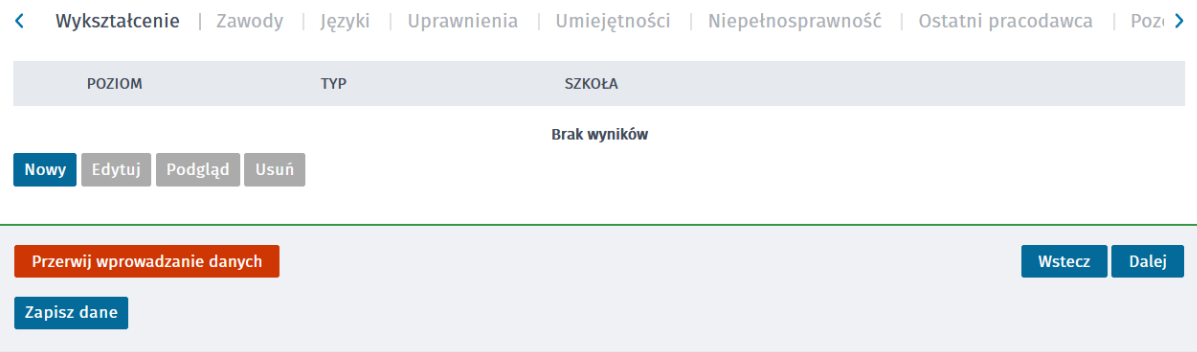

16.W zakładce Rodzina masz możliwość zgłoszenia członków rodziny do ubezpieczenia zdrowotnego.

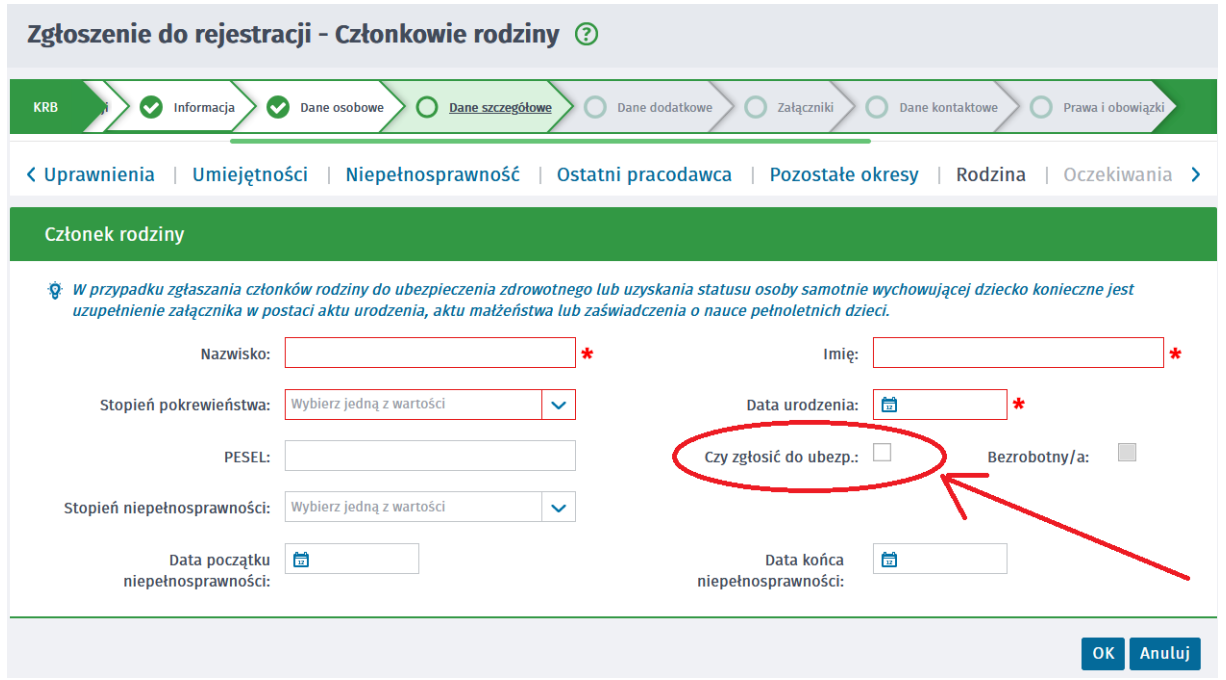

17.Po uzupełnieniu wszystkich danych masz możliwość zweryfikowania załączonych dokumentów oraz w razie potrzeby dodania dodatkowych załączników

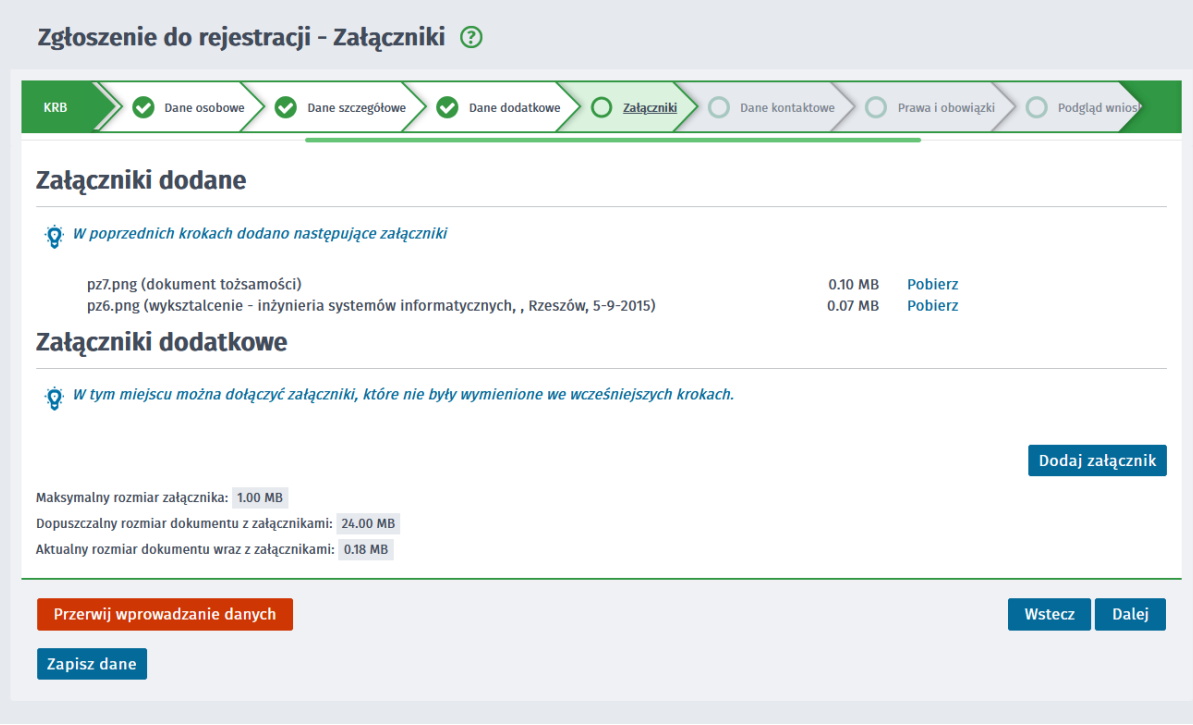

18.W kolejnym kroku przekaż dane kontaktowe (telefon, e-mail) - dzięki nim pracownik urzędu będzie mógł się z Tobą skontaktować w celu wyjaśnienia wątpliwości. Wybierz również sposób przekazania dokumentów rejestracyjnych (w tym decyzja o rejestracji, czy prawie do zasiłku). Możesz wybrać przekazanie dokumentów LISTOWNIE lub na konto w systemie Praca.gov.pl

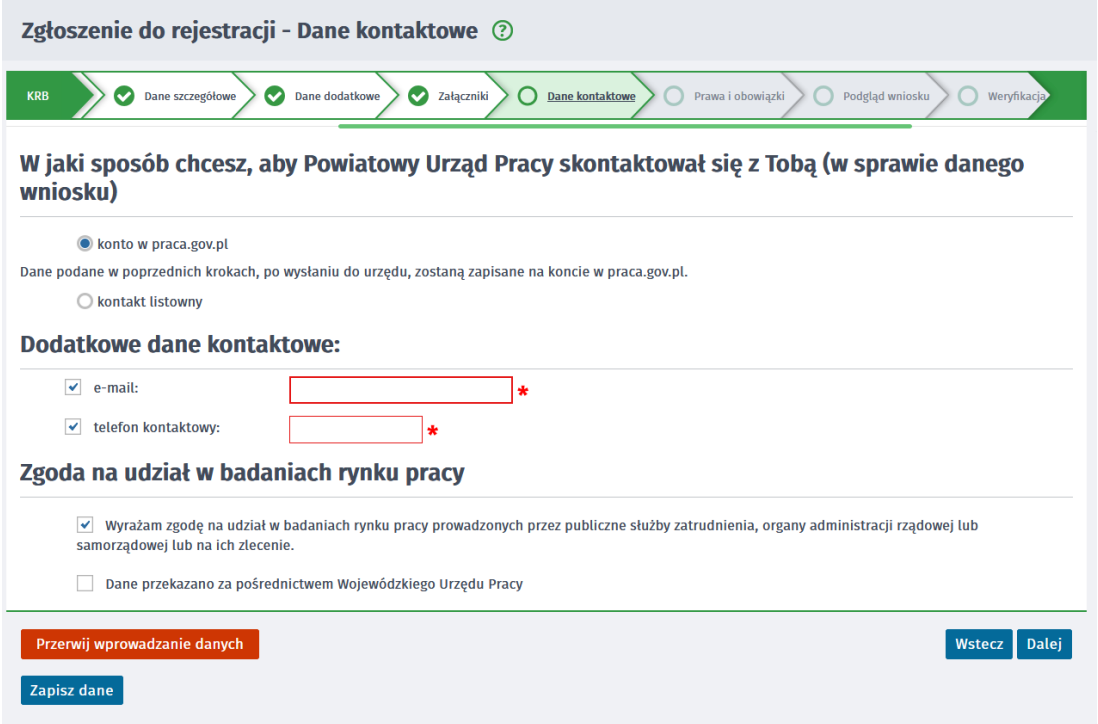

19.W kolejnym kroku zaakceptuj Warunki zachowania statusu. Po zaznaczeniu pola akceptacji możesz również dokonać podglądu wypełnionego wniosku

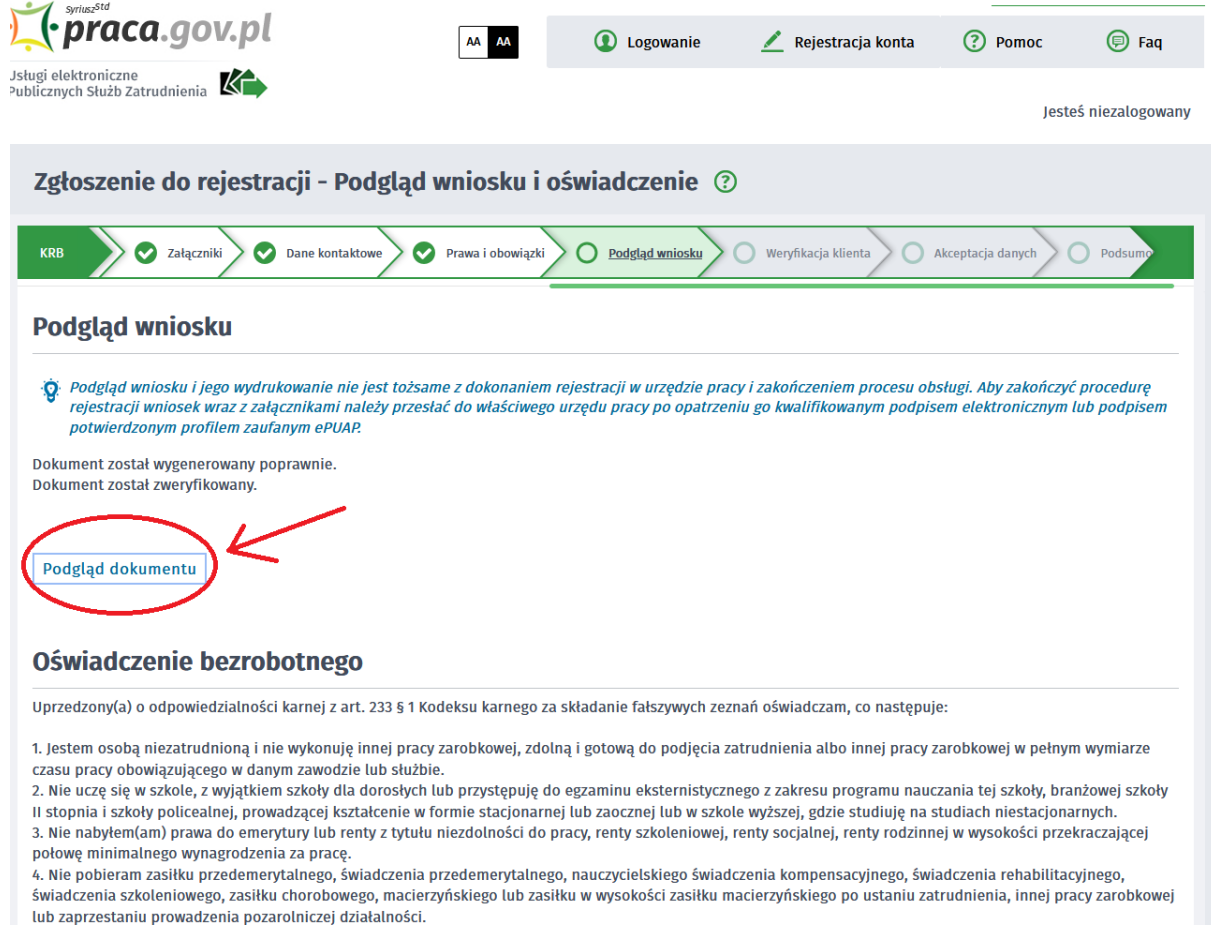

## 20.Jeżeli przekazane dane są poprawne zaakceptuj Oświadczenia, co do zgodności ze stanem faktycznym

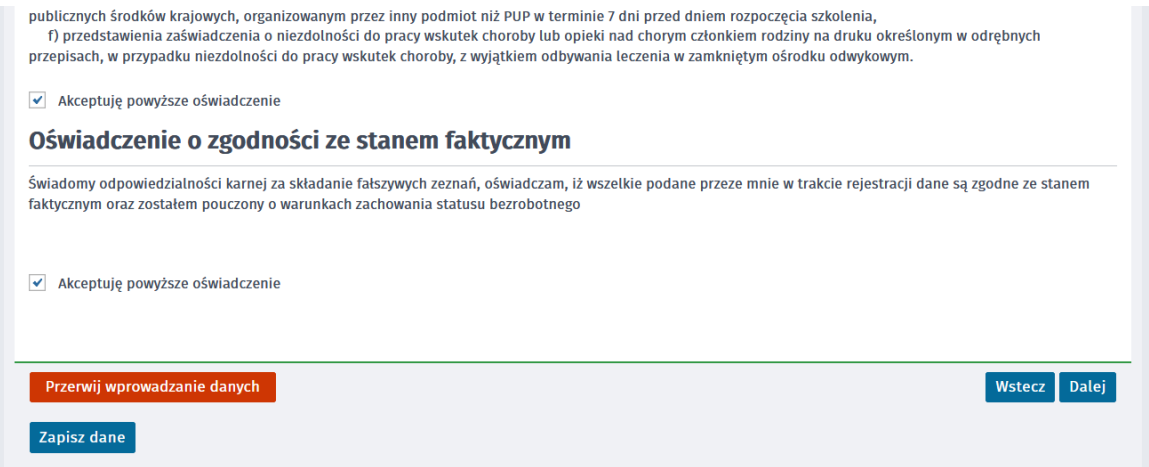

21.Wybierz sposób identyfikacji wniosku - rodzaj podpisu. W przypadku posiadania Profilu Zaufanego wybierz "Podpisz wniosek profilem zaufanym ePUAP i wyślij"

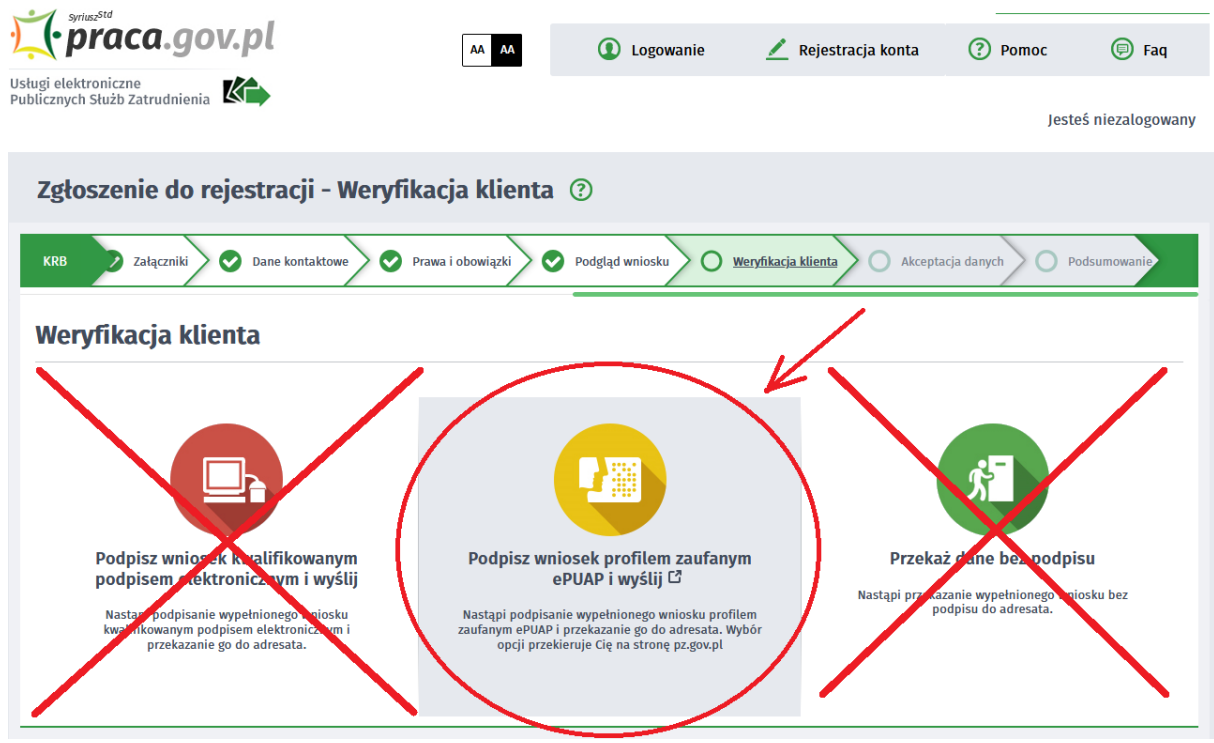

22.Akceptując komunikat system przenosi Cię na stronę logowania do Profilu Zaufanego. Wprowadź dane logowania (login hasło lub poprzez bank) i wybierz "Podpisz wniosek i wyślij".

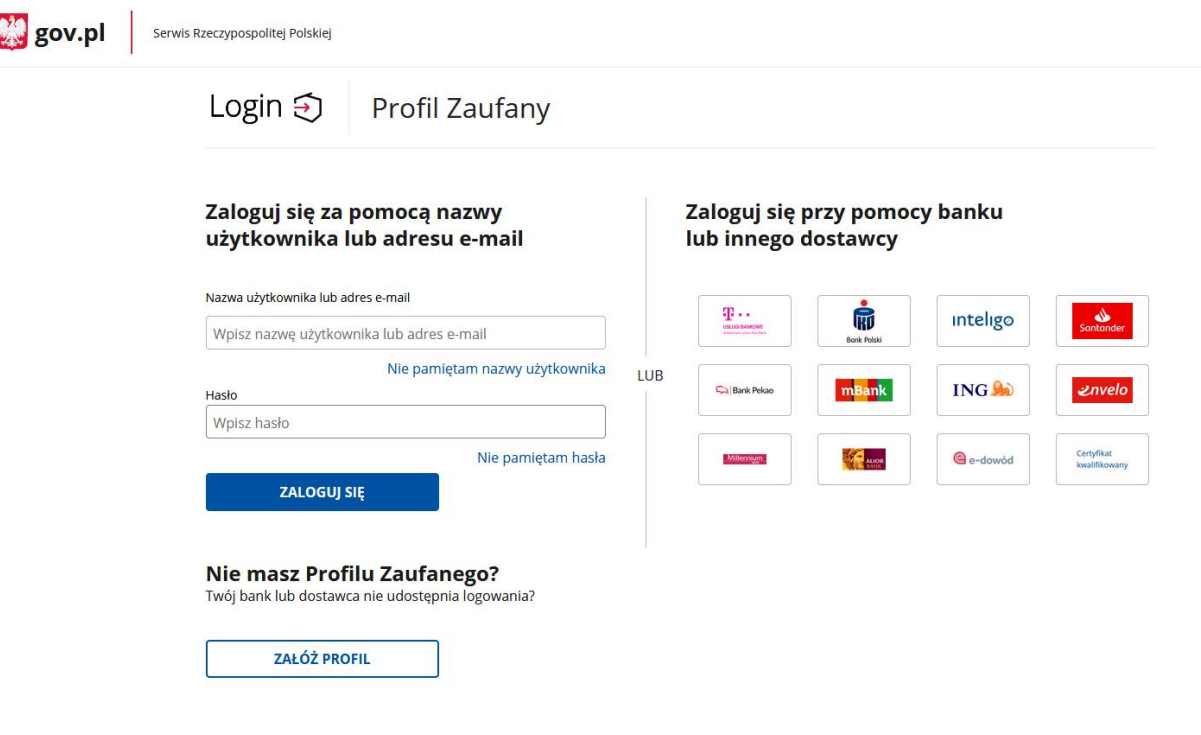

23.Po poprawnym wysłaniu wniosku powinieneś zobaczyć następującą informację: "Podsumowanie - Elektroniczna rejestracja przebiegła pomyślnie"

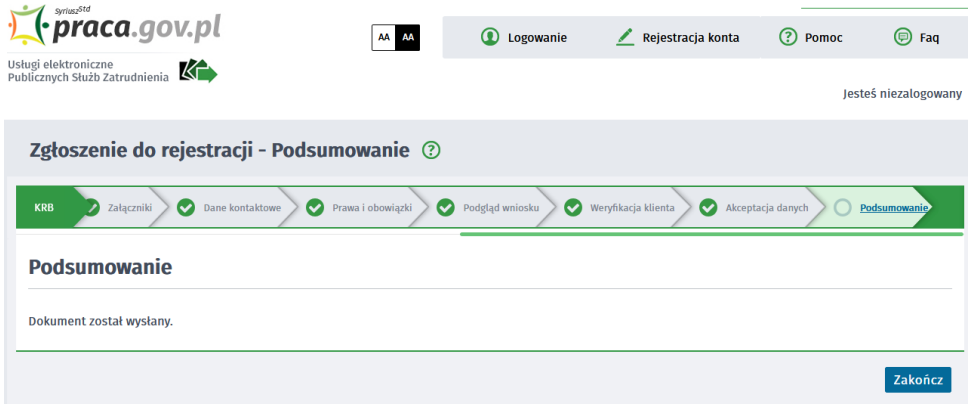

24.Na portalu Praca.gov.pl masz możliwość zalogowania się i sprawdzenia przesłanego formularza. Aby zalogować się na Praca.gov.pl wybierz "Zaloguj" (prawy górny róg).

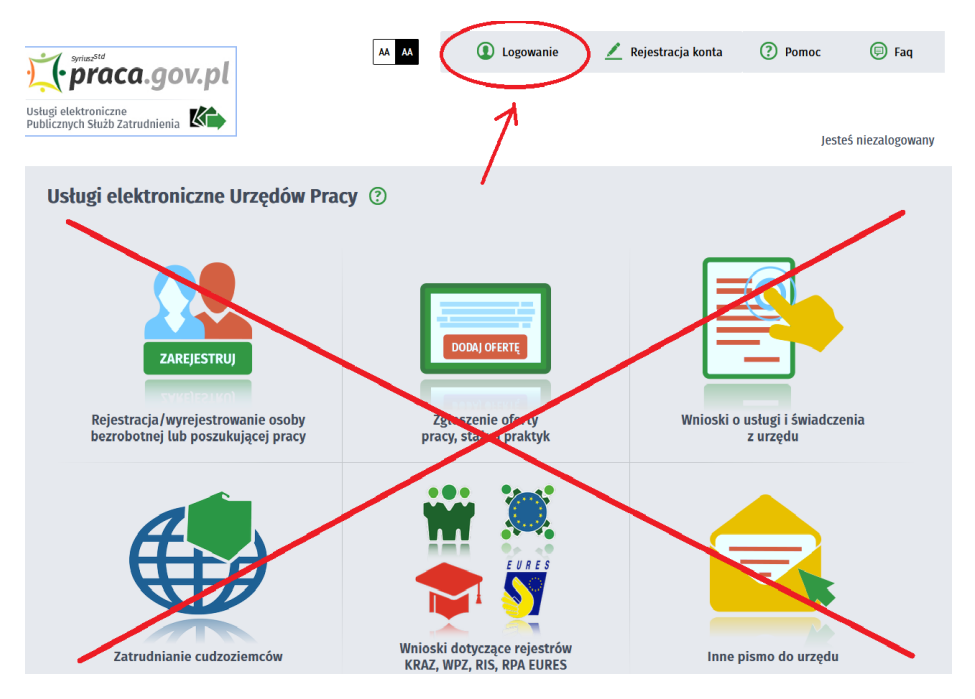

25.Zaloguj się np. posiadanym Profilem Zaufanym (Logowanie przez login.gov.pl)

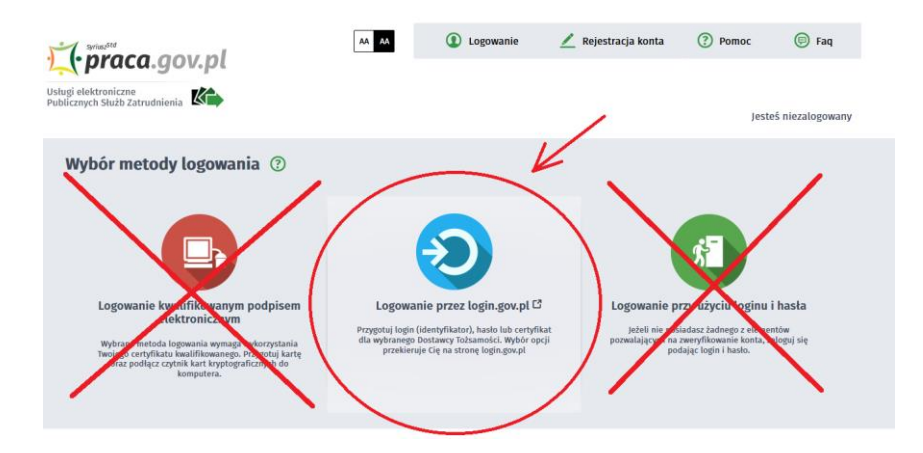

26.Po poprawnym zalogowaniu na zakładce SPRAWY masz podgląd przesłanego wniosku o rejestrację

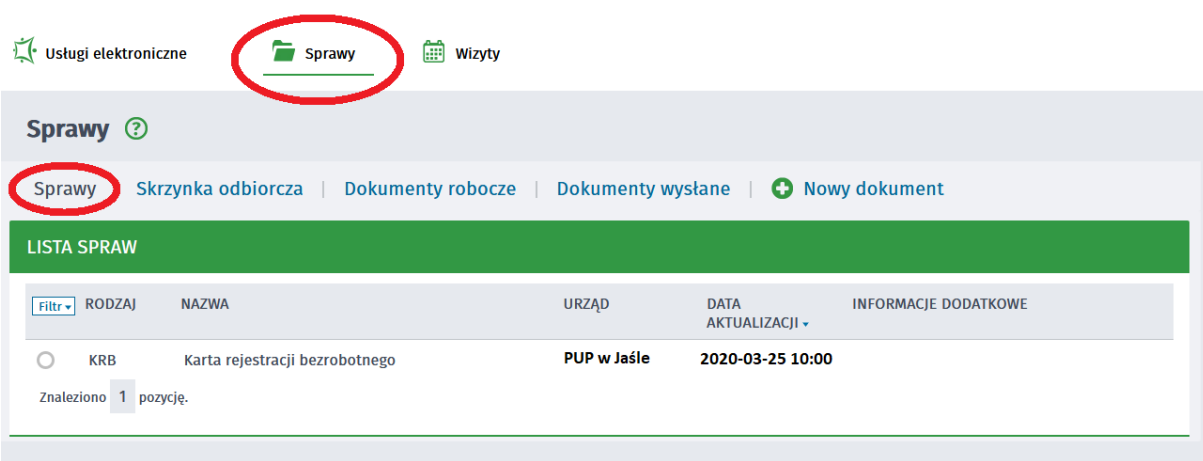

## **UWAGA!!!**

- 1. Rejestracja elektroniczna jest obsługiwana przez pracownika urzędu w możliwie najszybszym terminie nie później jednak niż 30 dni.
- 2. Przesłanie wniosku elektronicznego nie jest równoznaczne z uzyskaniem statusu osoby bezrobotnej. Zgłoszony wniosek o rejestrację zostanie zweryfikowany przez pracownika urzędu, który ustali czy zostały spełnione warunki do jego przyznania.
- 3. Data przyznania statusu osoby bezrobotnej i objęcia ubezpieczeniem zdrowotnym jest datą wysłania wniosku elektronicznego, niezależnie od tego, w którym dniu otrzymają Państwo odpowiedź z urzędu.
- 4. W przypadku zaznaczenia "kontakt przez praca.gov.pl" decyzja o przyznaniu statusu i wszelkie dokumenty z urzędu będą przekazywane wyłącznie elektroniczne. Należy logować się na portal praca.gov.pl i sprawdzać kierowane do Państwa dokumenty.
- 5. W przypadku wybrania "kontakt listowny" dokumenty zostaną wysłane pocztą na wskazany w formularzu elektronicznym adres korespondencyjny.
- 6. Przekazanie danych kontaktowych: telefon, e-mail umożliwi kontakt pracownika urzędu w przypadku wątpliwości przekazanych danych.